## Accessing the P&T Community in eWolf

"Where do I find the P&T

Ć My Account Notifications 合 Home ш Courses ePortfolios A  $\mathbf{E}$ Subscriptions  $\bullet$ Help  $\overline{\mathbf{B}}$  Logout

templates?" Step 1: Log into your eWolf account and click on "Courses"

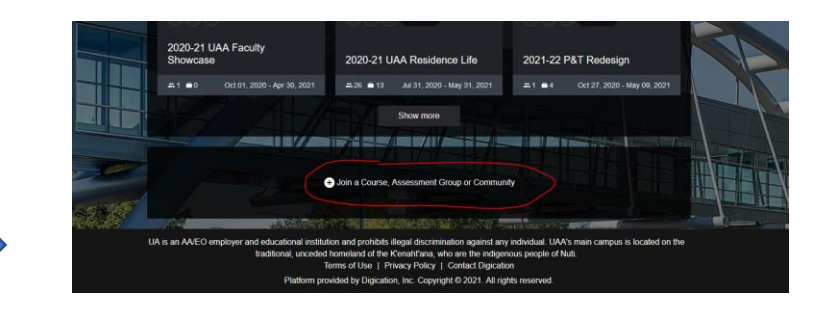

Step 2: Click on the enroll option

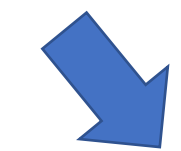

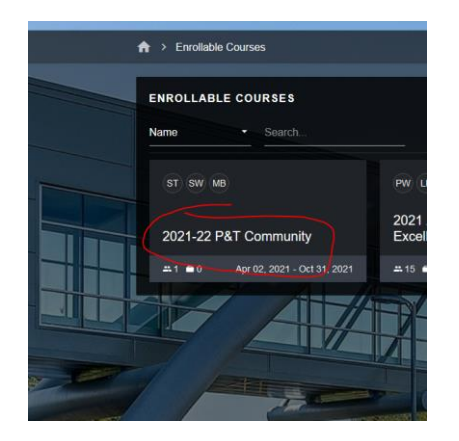

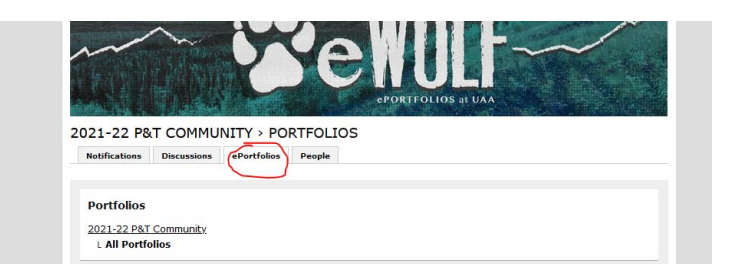

Step 5: Click on the "ePortfolios" tab then select the template you want to use.

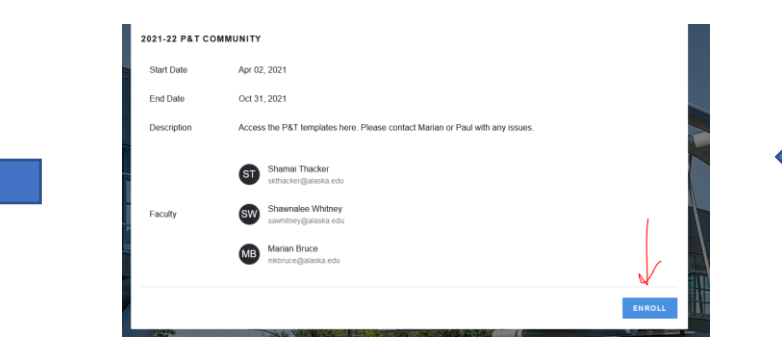

Step 4: Click on "Enroll"

Step 3: Select the P&T community